## **SOPORTE** SERVICIOACLIENTE@IACTUAL.CO

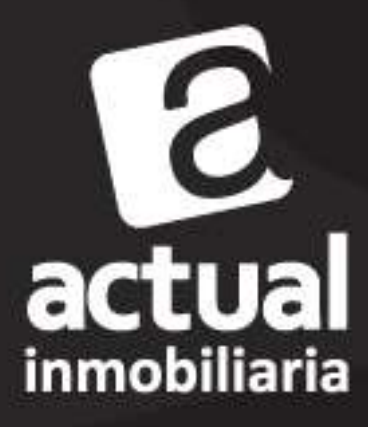

www.iactual.co

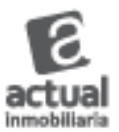

## **MANUAL ACCESO PROPIETARIOS PLANOK**

Para ingresar a ACCESO WEB PROPIETARIOS, entras a la página de la inmobiliaria, a la sección de

Servicio al Cliente o Posventa, debes ingresar tu usuario y contraseña, enviado por la inmobiliaria. (La contraseña enviada inicialmente es el RUT)

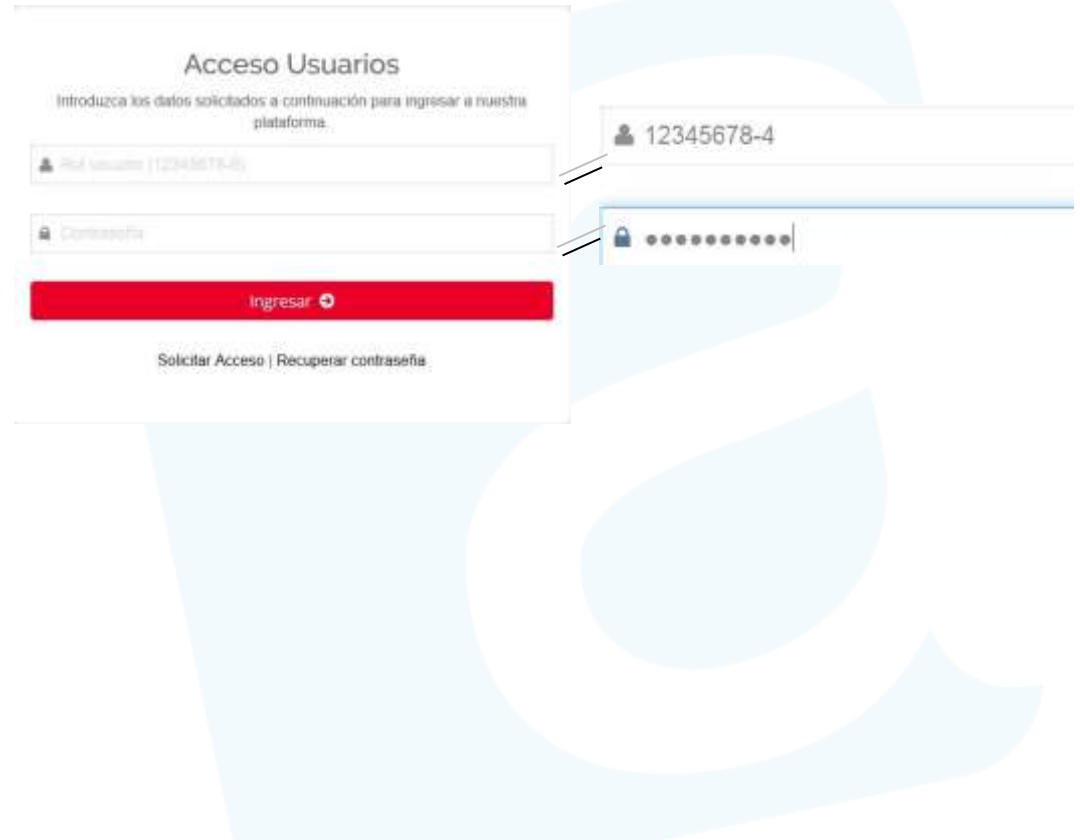

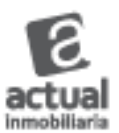

Si no ha llegado tu usuario y contraseña puedes hacer click en *"Solicitar Acceso",* completas los campos personales solicitados y llegarán a tu email los datos de usuario con la respectiva contraseña, si no recuerdas tu clave presionas sobre*" Recuperar* 

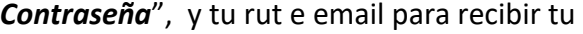

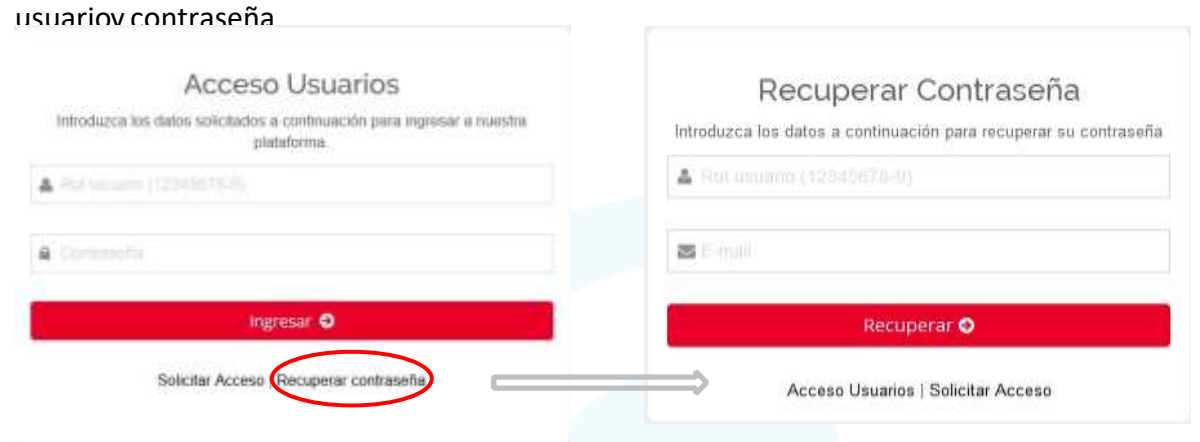

Una vez ingresado, puedes cambiar o actualizar tus datos; teléfono, email y contraseña.

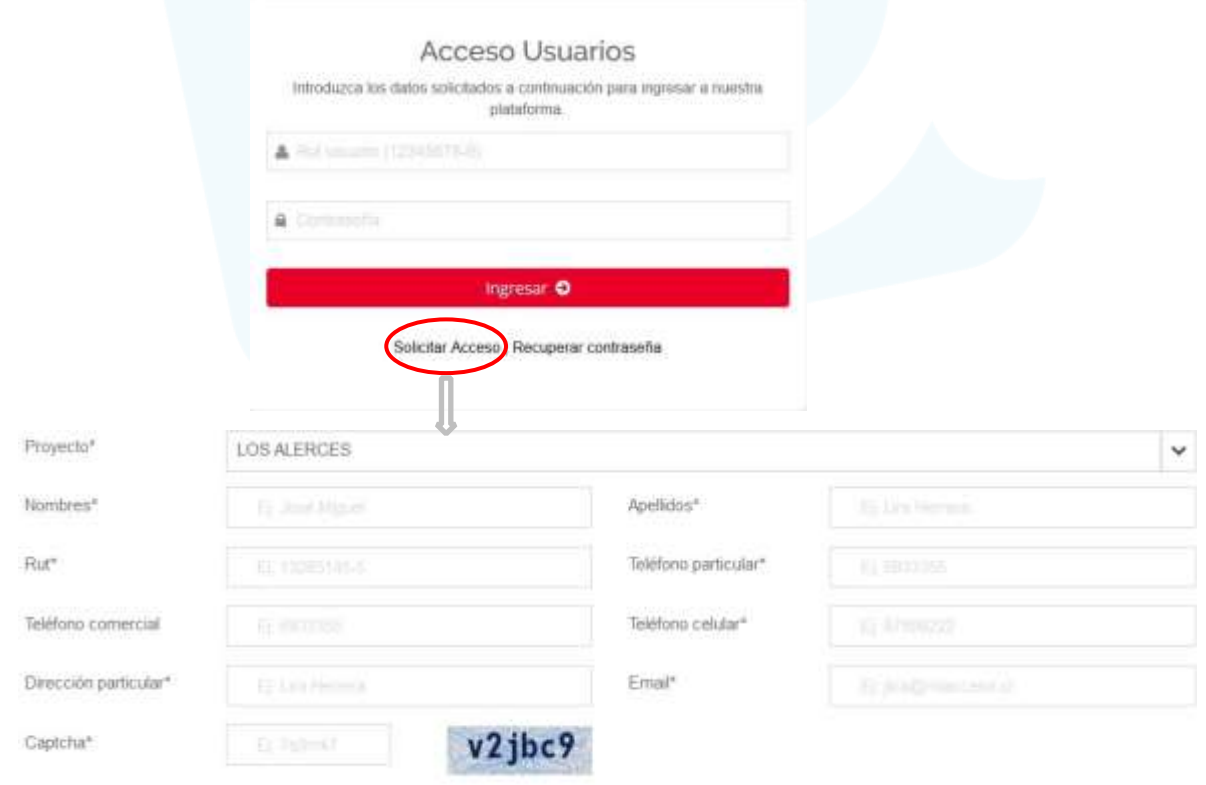

Recargar Captcha

contraseñaque corresponden a su rupara poder ingresar a nuestro ACCESO WEB PROPIETARIOS.

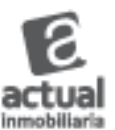

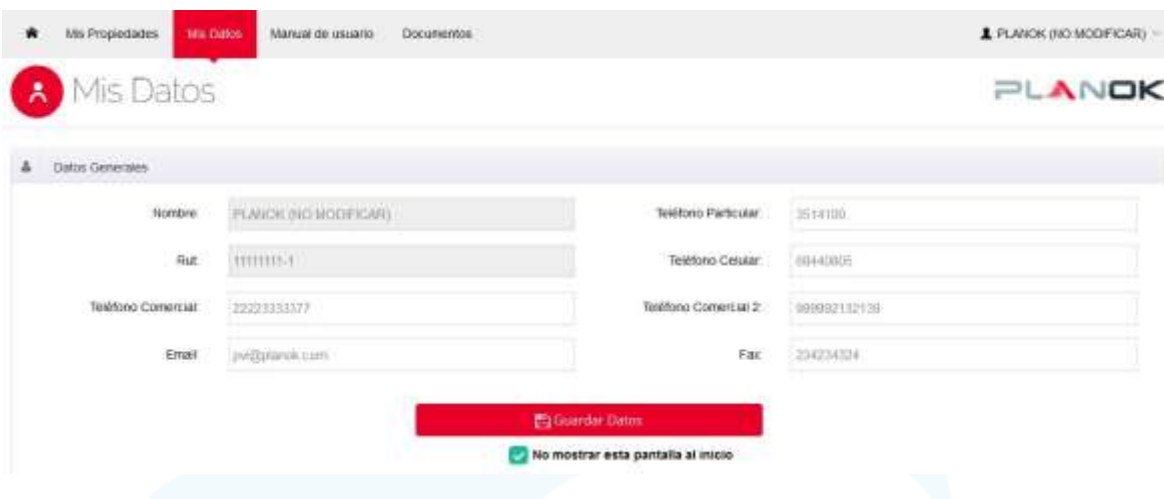

En la sección "Mis propiedades", encontrarás todas tus viviendas según proyecto y etapa que hayas comprado en la inmobiliaria:

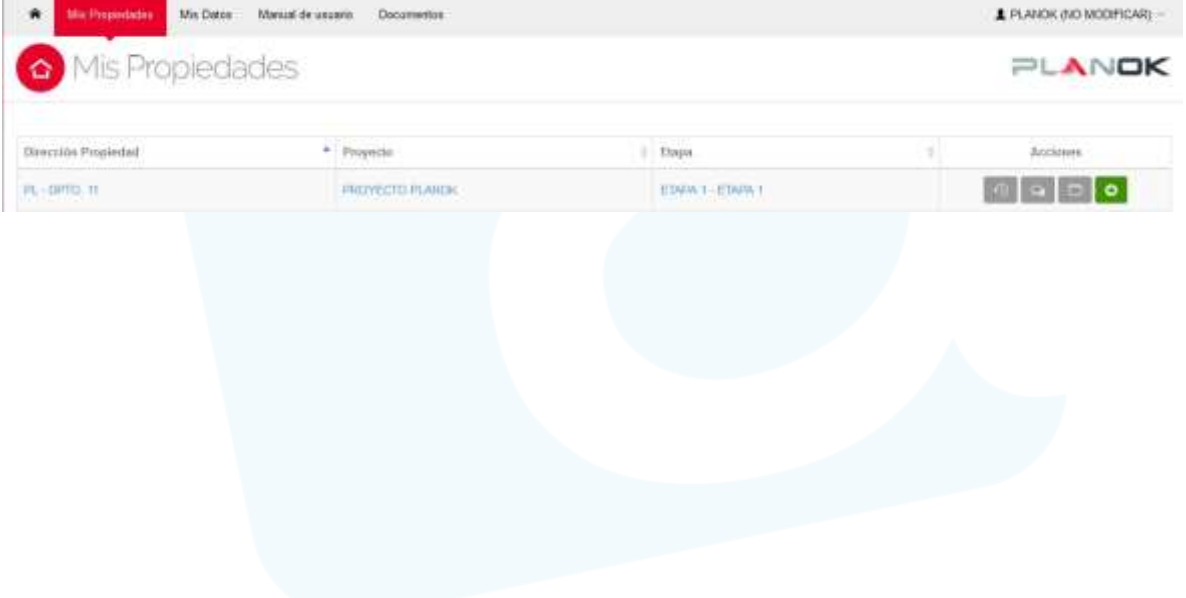

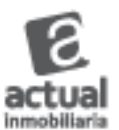

Las **acciones** se asocian a cada propiedad y sus funciones son:

Permite revisar el historial de la propiedad, donde encontrarás las solicitudes ingresadas.

Historial de Solicitudes PL - DPTO. 11

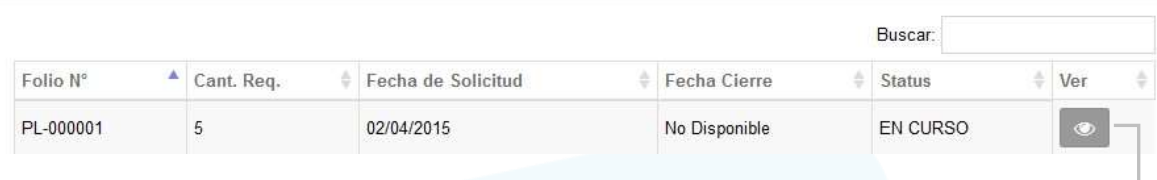

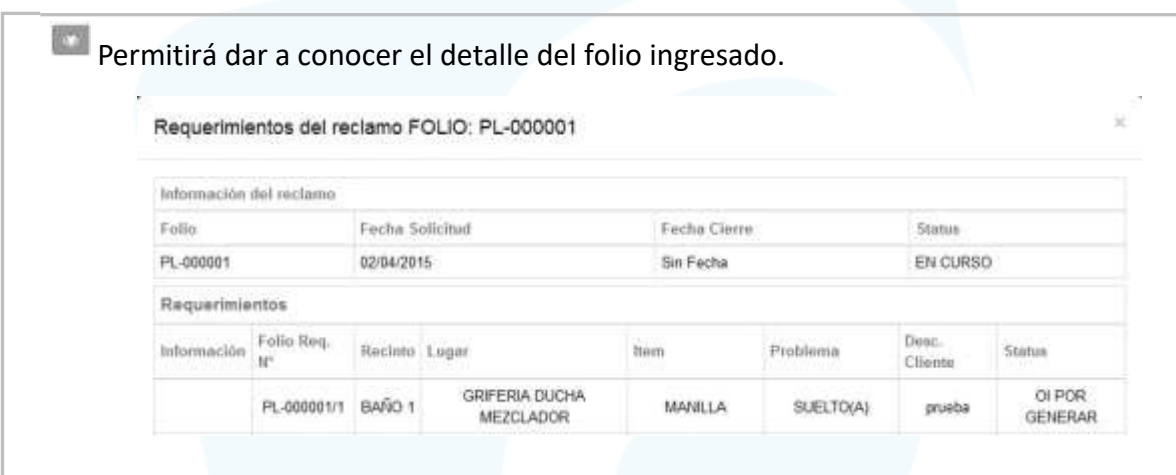

 $\mathbf{Q}$ 

**Podrás contactaa la inmobiliaria en el caso deonsultas.Clickea en el botón "enviar" para** que tus comentarios sean recepcionados por la inmobiliaria.

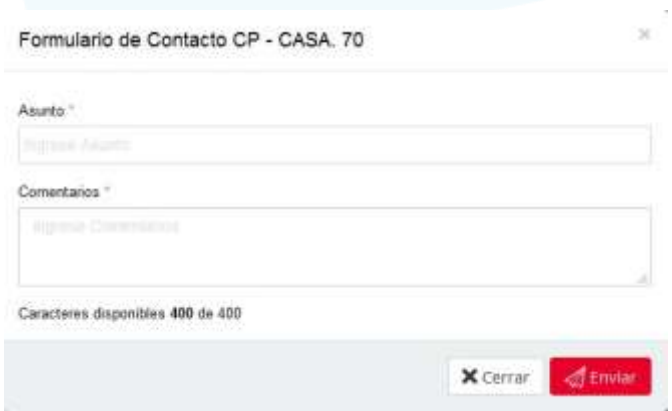

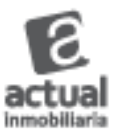

Encontrarás la documentación correspondiente a tu propiedad, proyecto y etapa.

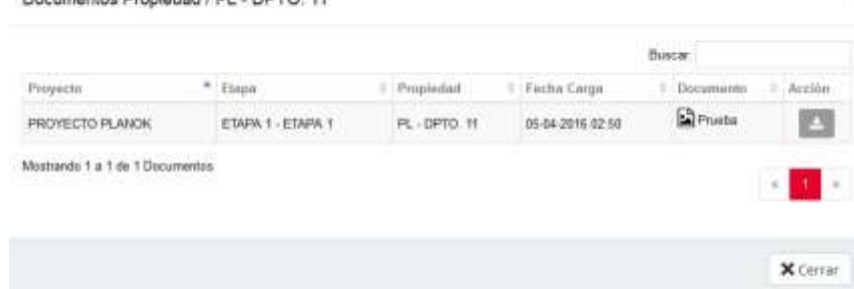

Permitirá el ingreso de solicitudes para que estas sean recepcionadas por la inmobiliaria.

Para ingresar la solicitud debes seleccionar un **RECINTO: DORMITORIO - LUGAR: PISO – ITEM: PINTURA – PROBLEMA: DAÑADO(A)**, junto a una breve descripción para cada requerimiento, automáticamente el sistema te mostrará el estado de la garantía asociada, es decir, si corresponde a Estructuras, terminaciones e instalaciones y su vigencia. Una vez ingresado el requerimiento

puedes adjuntar una imagen arrastrándola a desde tu Pc o clickear en **"Seleccione archivos"** si lo estimas necesario.

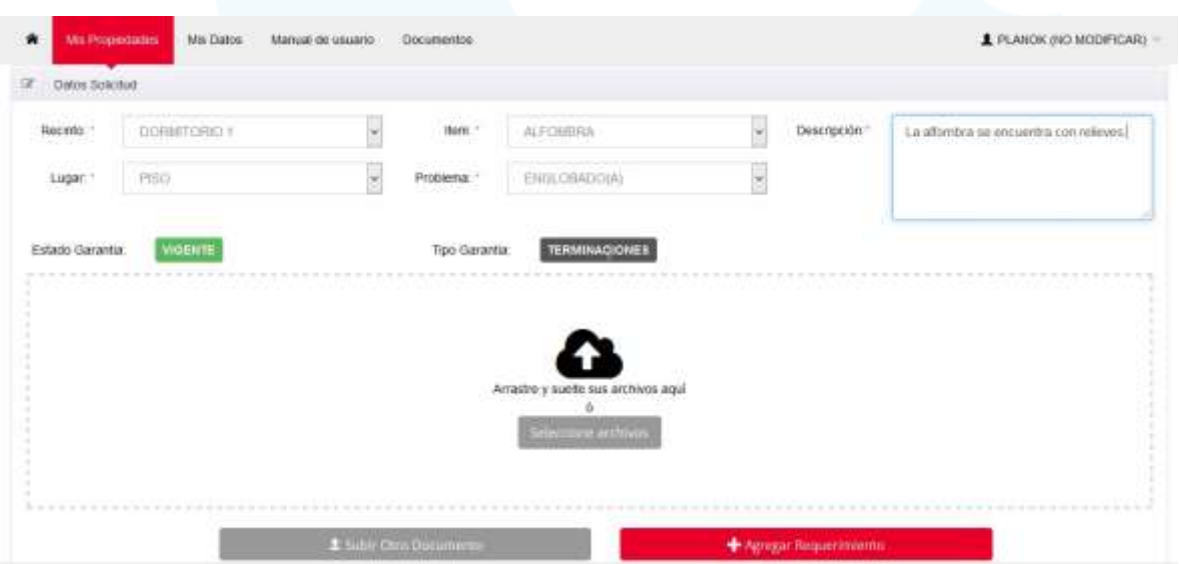

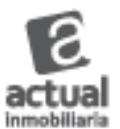

Si deseas agregar más requerimientos después de realizar el primer ingreso, debes seleccionar la opción **"Agregar más requerimientos"** o **finalmente "Enviar mi solicitud"** para terminar.

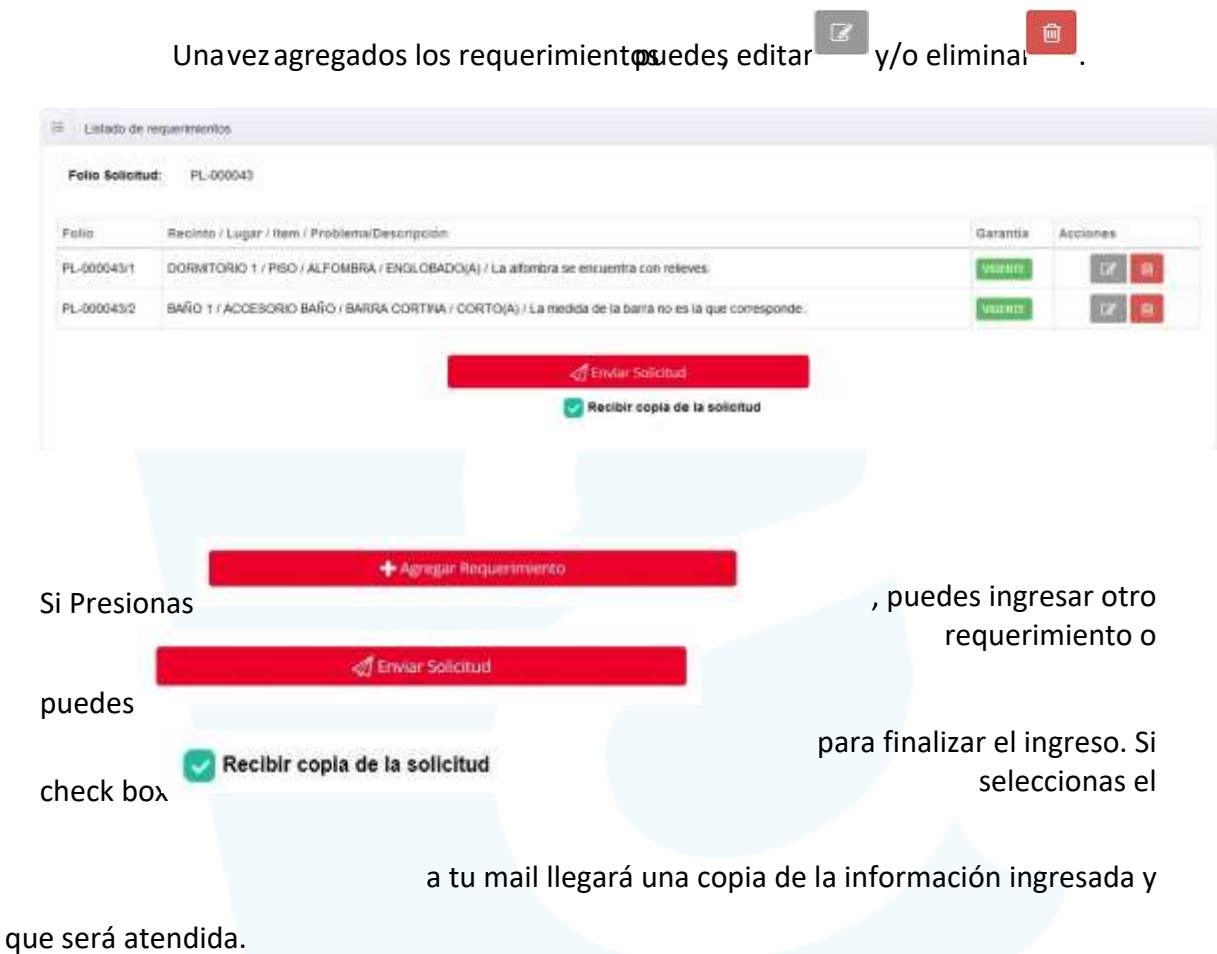

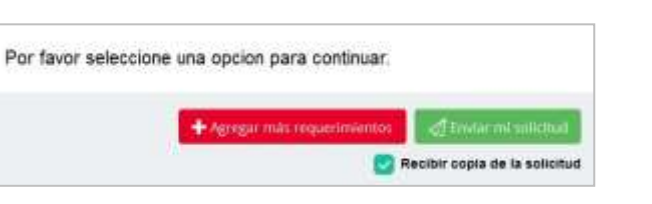

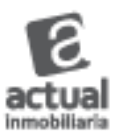

Señor:(a) JUAN PEREZ

Se Informa a usted que su solicitud de Fecha 2016-05-05 12:02:25 ha sido ingresada con éxito a nuestro sistema con el Folio: PRU - 002286, correspondiente a la propiedad DEPTO. 01 PROYECTO PRUEBAS, ETAPA 1.

El respectivo detalle de requerimiento(s) es el siguiente:

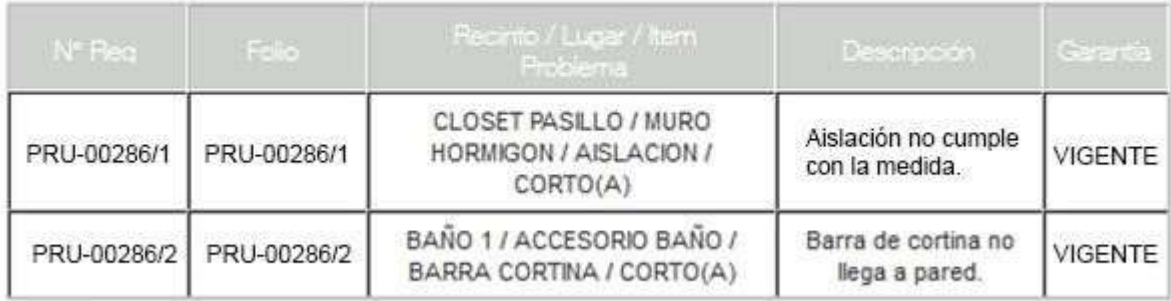

Atentamente. Departamento de Post Venta

Al finalizar la solicitud, aparecerá el siguiente mensaje junto al detalle de los requerimientos ingresados en el resumen de solicitud.

Su solicitud ha sido ingresada con éxito, un encargado de postventa se contactará con usted. Se ha enviado este resumen a su cuenta de e-mail.

Posteriormente se detalla el ingreso de su solicitud junto a los requerimientos asociados al folio:

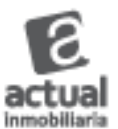

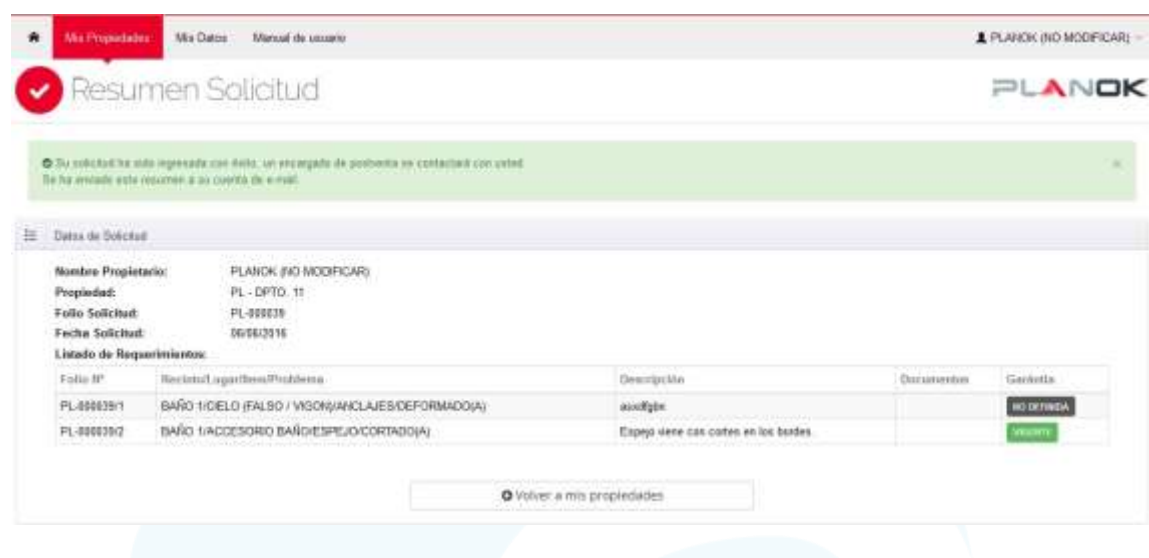

Para finalmente volver al listado de sus propiedades, debe realizar lo siguiente:<br>Presionar botón de sus propiedades de se redirige al listado de propieda Presionar botón se redirige al listado de propiedades.

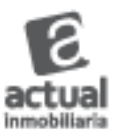

Mis Propiedades PLANOK **Olivección** Propiedad  $\nu$  *Pinyochi*  $||$  Cinga Accioner  $\circ$   $\circ$   $\circ$ **PROVECTO PLANOX** ETAPIA.1 - ETAPIA.1  $-01 - 0070$  (f) Datos de la Propiedad Datos del Proyecto  $\overline{\phantom{a}}$ Datos de la Etapa Internazioni General y Garantiae información General de la etapa Información General del proyecto Proyector PROVECTOR ANCHI Nombre de proyecto: PROVECTO PLANOK **Dige** ETAPA 1-ETAPA 1 Nombre de proyecto: PROVECTO PLANOK PL-0410-11 Nombre Etape: ETAIN 1-ETAIN 1 Direction: **Direct** No Drawskie Liste Constructors SIN INFORMACION Comuna: SANTIAGO **IP Sale** No Disporting **Bushape An Digeston**  $\times$  Cerrar Xome measure Factor Re **Fecha de Estrego No Dispositio** Factor Inscripcion C **OVERTITIE** nisi Garanta Extructurat **MANZINE** version? od Carantia trendecto d Garanta Te  $n$ scone--<br>Yecha Muncipel + 13 ultre<br>"Fache Muncipel + 5 altre<br>Yecha Immigrazi + 3 altre **M** Comie

Para revisar la información correspondiente a la propiedad, proyecto y etapa, hacer click como se indica a continuación:

Para finalizar la sesión, en la parte superior de la pantalla se encuentra el icono

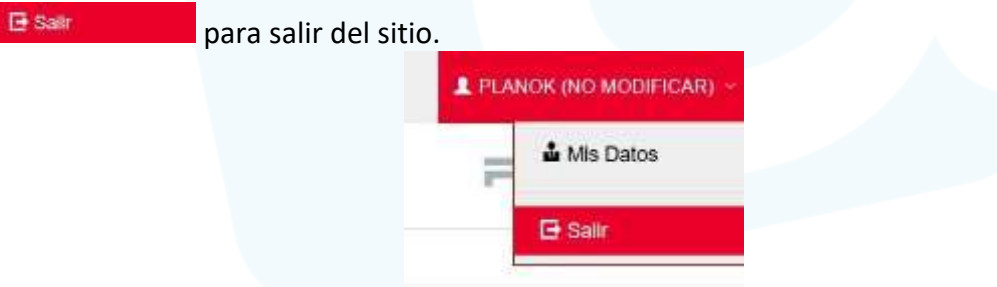

## **SOPORTE** SERVICIOACLIENTE@IACTUAL.CO

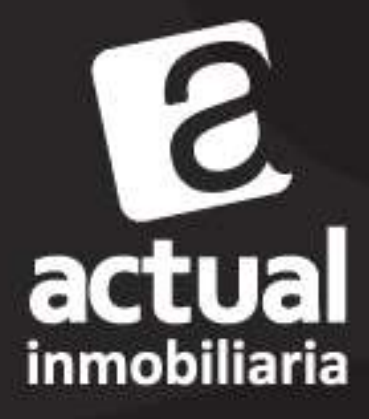

www.iactual.co